## TS4 Inbetriebnahme mit Wechselrichtern mit integriertem Cloud Connect

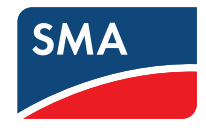

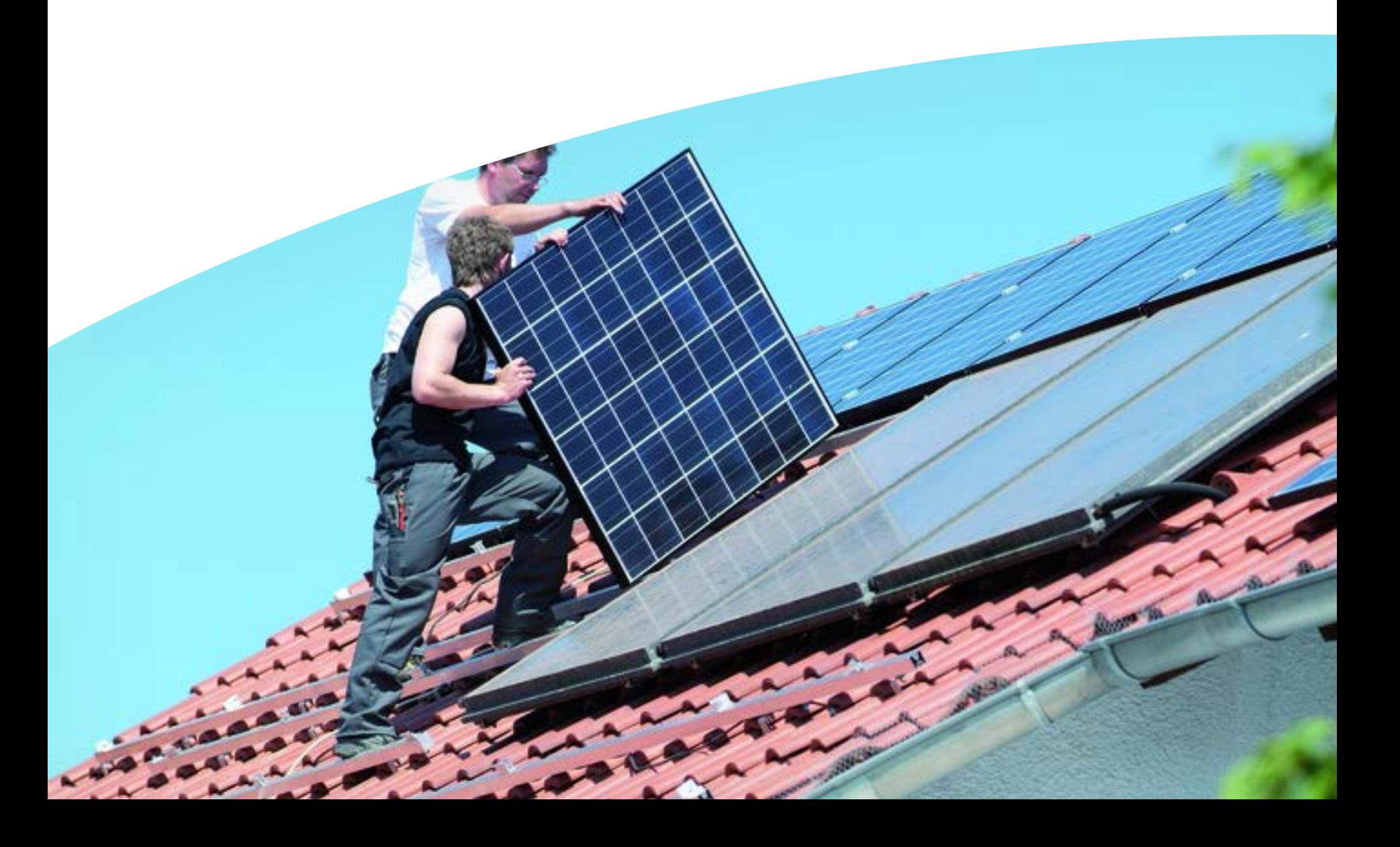

# Inbetriebnahme von PV Anlagen mit TS4

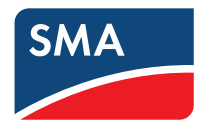

Die Inbetriebnahme der TS4 unterscheidet sich je nach Art der Anlage. Verwenden Sie nur <u>einen</u> der beiden Wege:

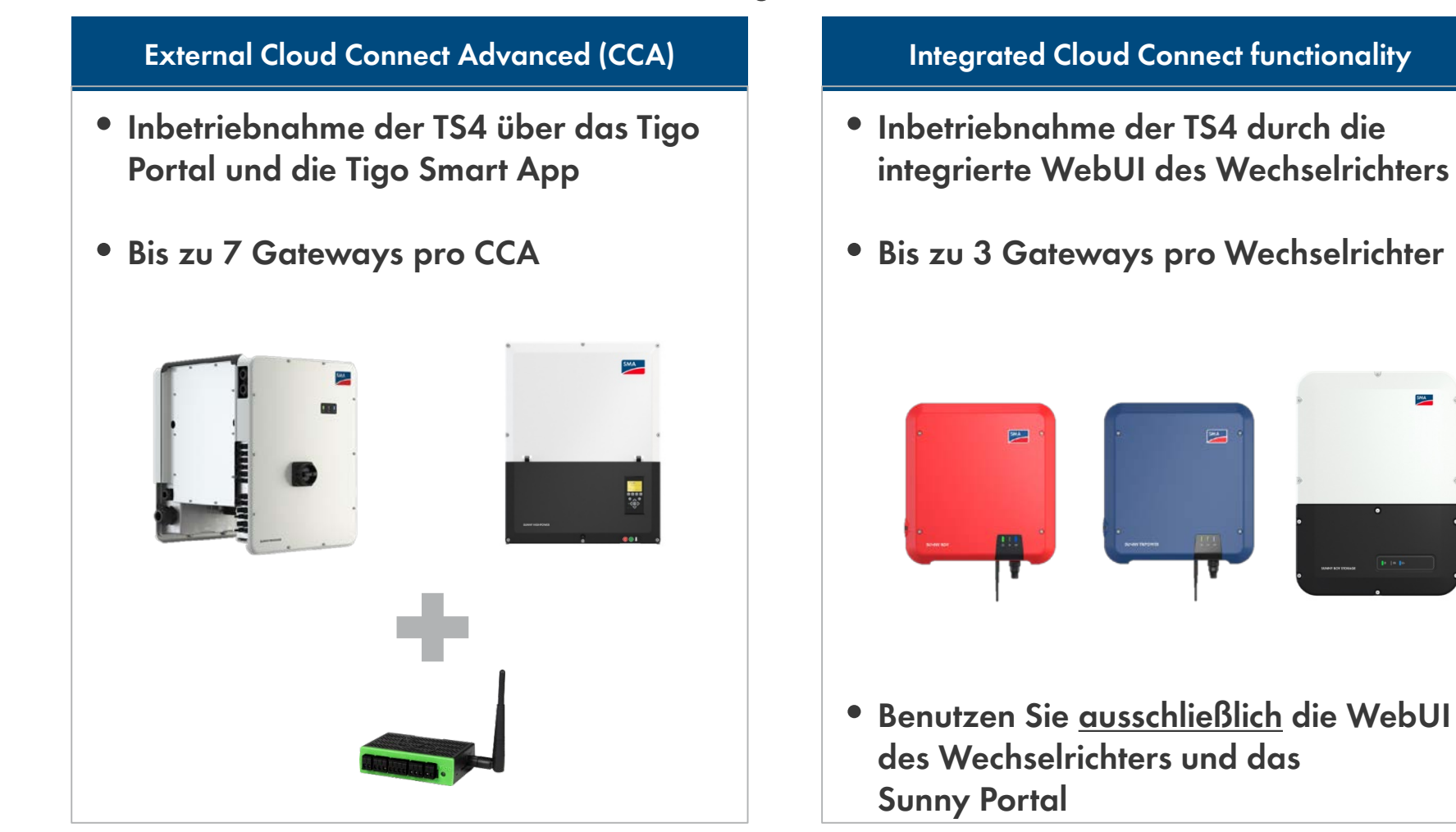

## Inbetriebnahme von TS4 bei integriertem Cloud Connect \*

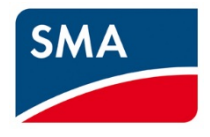

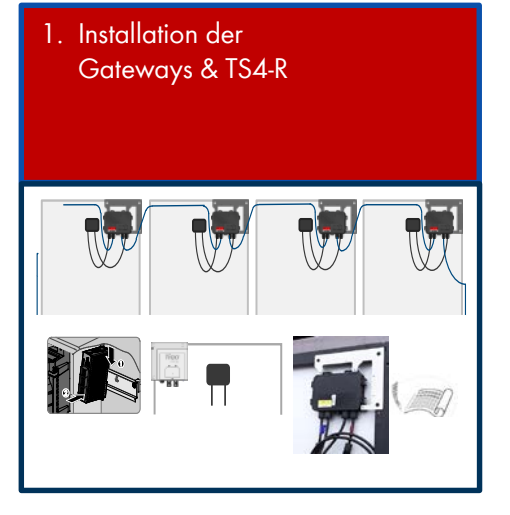

- 4. Registrierung der PV Anlage im Sunny Portal
	- Layout

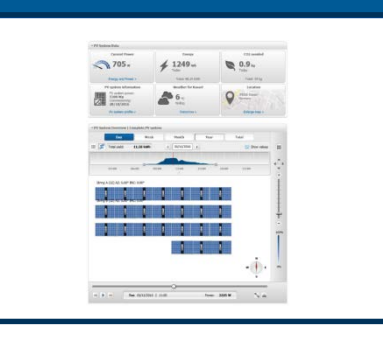

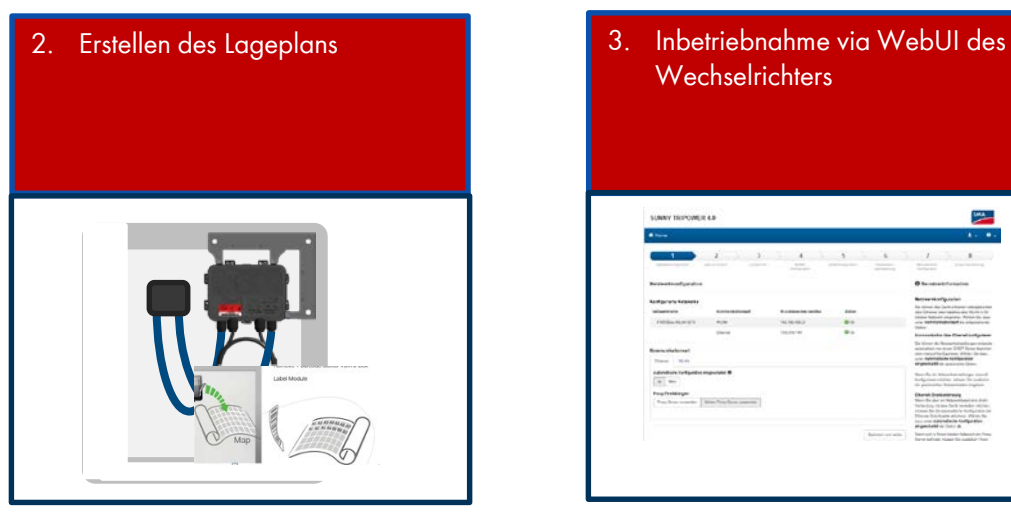

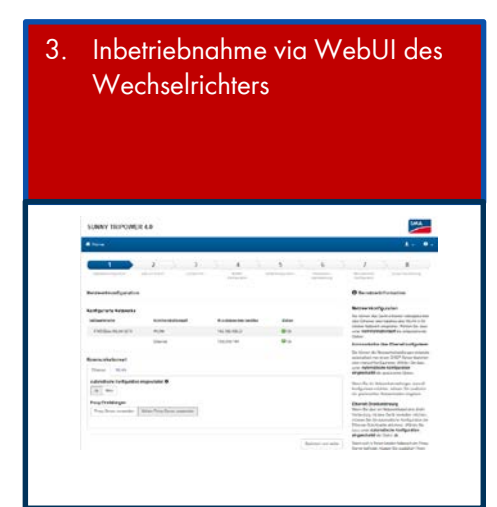

## Anlagenübersicht: **mit integriertem Cloud Connect**

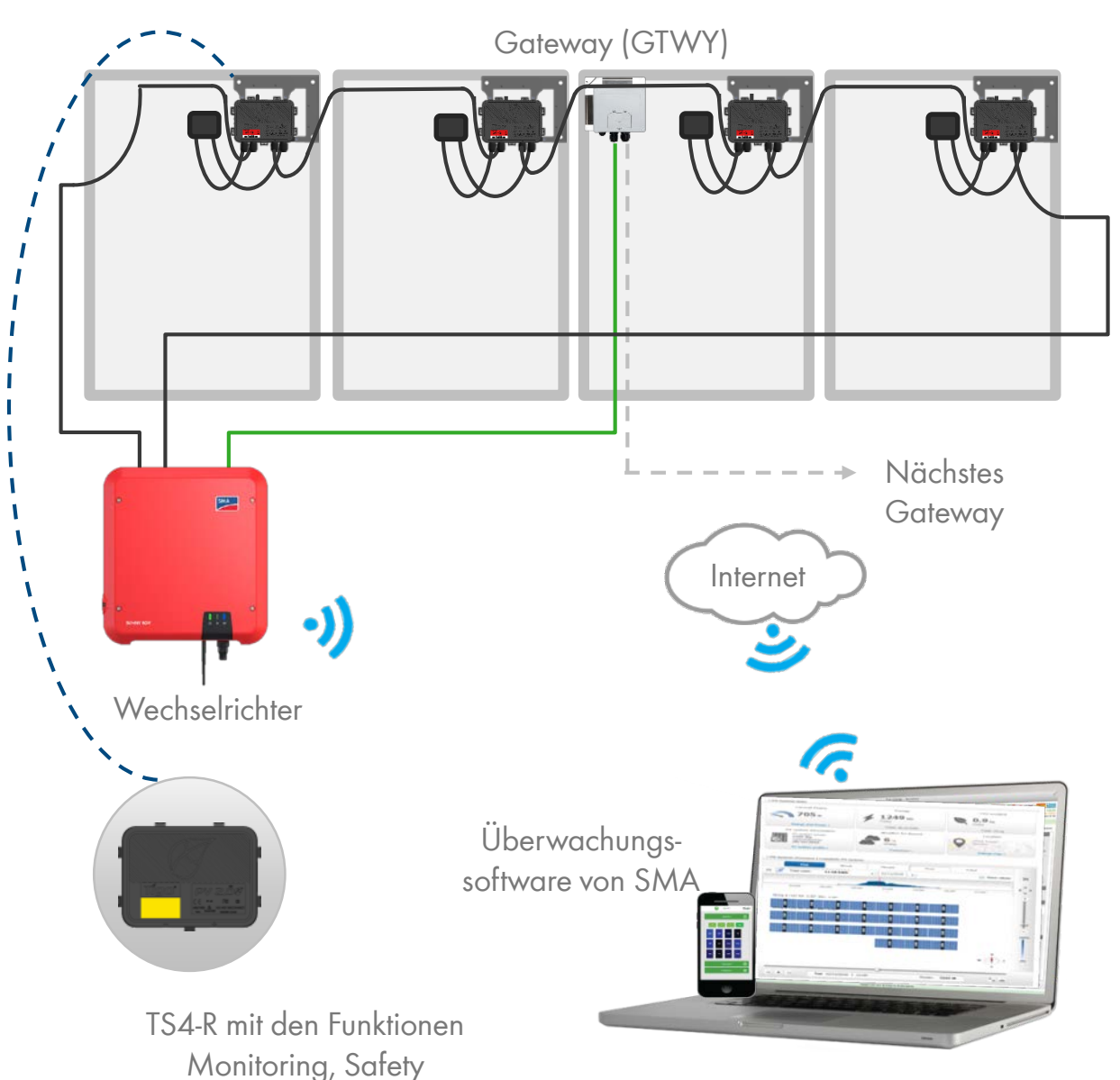

(Sicherheitsabschaltung) und/oder Optimization

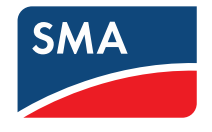

## **Auslegungsregeln:**

1 CLOUD CONNECT ADVANCED (CCA):

- Bis zu **3** GTWYs und 360 PV-Module
- Alle Smart-Module im gleichen String müssen demselben CCA zugewiesen werden.
- 1 GATEWAY (GTWY):
- Bis zu 120 PV-Module
- Module müssen sich innerhalb eines Umkreises von 15 m (50 ft.) vom GTWY befinden (abhängig von der Dachstruktur und Material).

## Inbetriebnahme von TS4 integriertem Cloud Connect

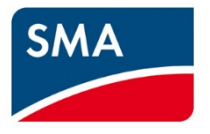

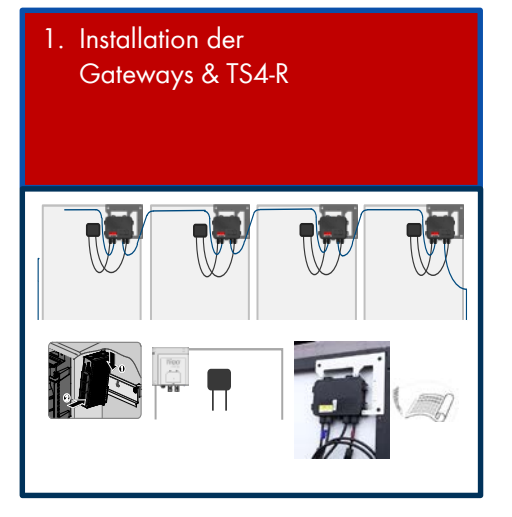

- -

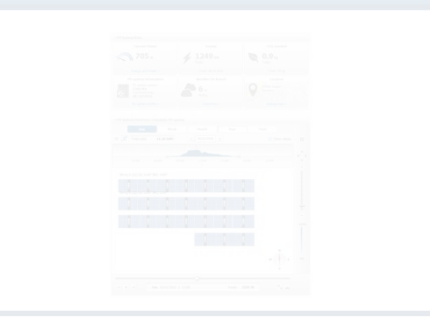

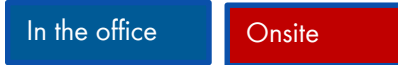

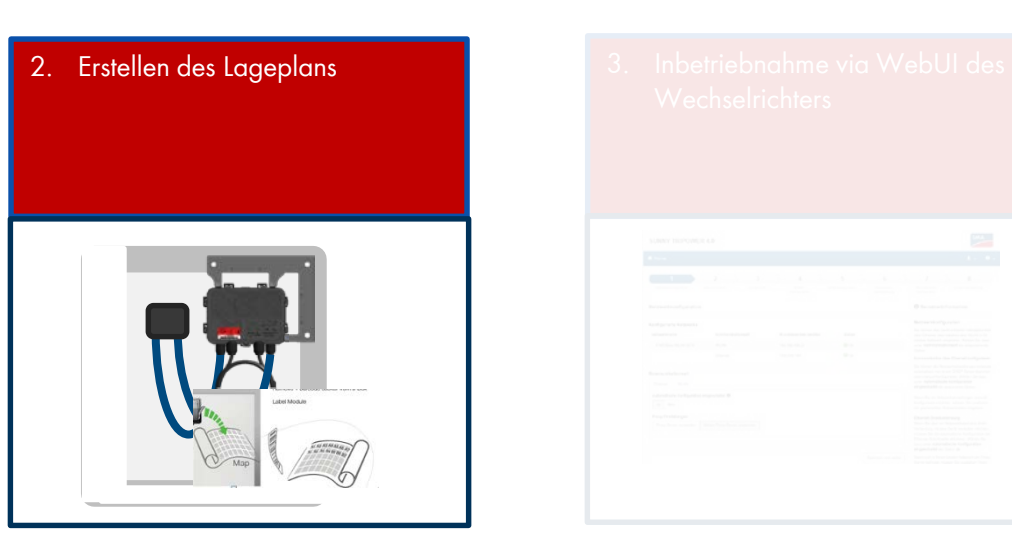

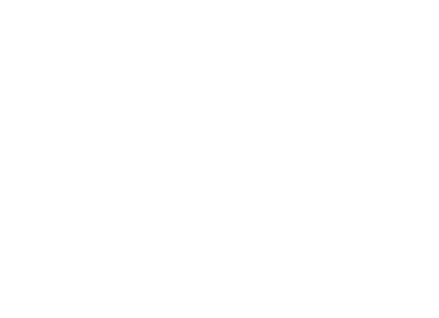

# Installation der Gateways (GTWY)

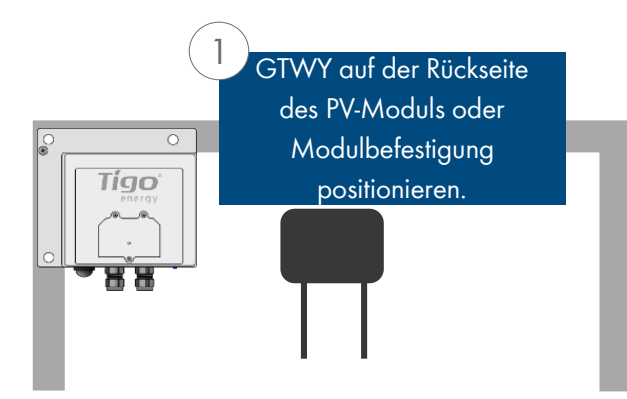

Das Gateway wird mit der im Lieferumfang enthaltenen Halterung am Modulrahmen befestigt.

Lokalisieren Sie das Gateway etwa in der Mitte des PV-Generators oder innerhalb jedes Teilgenerators.

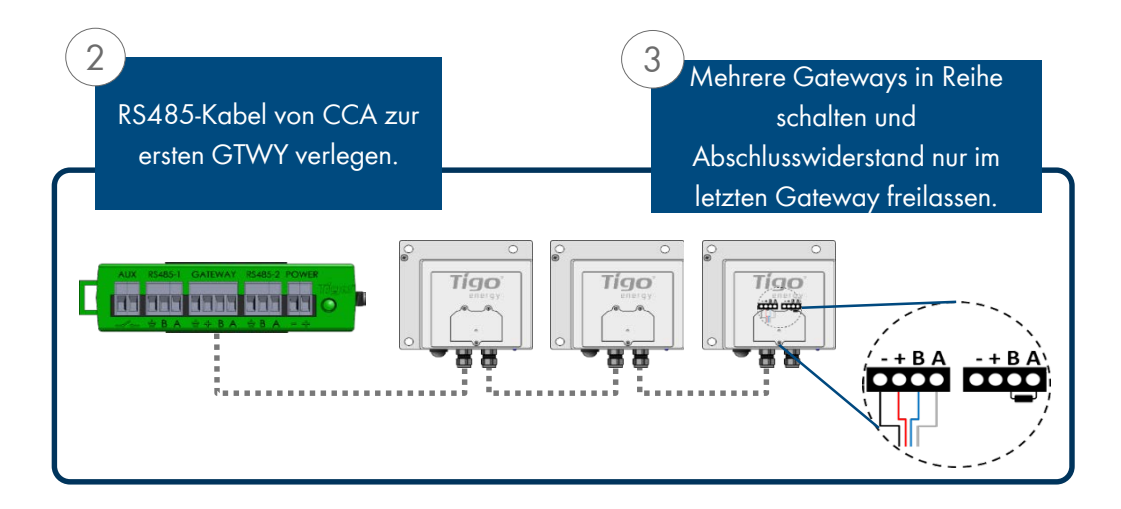

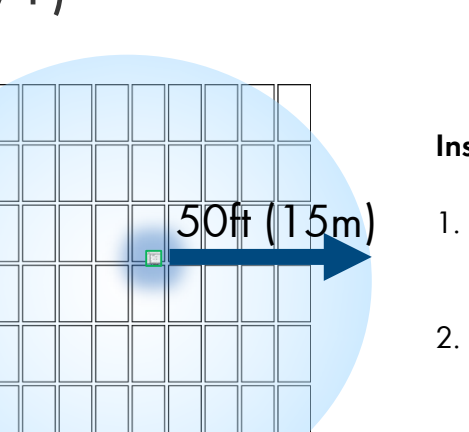

**Installation:**

1. Alle GTWY-Kabel vor dem Einschalten des Cloud Connect anschließen.

**SMA** 

- 2. GTWY auf der Rückseite des PV-Moduls mit der im Lieferumfang enthaltenen Halterung oder Schrauben an die Modulbefestigung installieren.
- 3. Cloud Connect Advanced einschalten und Gateway-Test von der Tigo SMART App aus durchführen.

RS-485-Datenkabel wird empfohlen. 2 Twisted-Pair-Kabel, UV-beständig oder direkte Erdverlegung.

### **Weitere Informationen:**

- [Gateway Hardware Guide](https://support.tigoenergy.com/hc/en-us/articles/203630208-Tigo-Gateway-Hardware-Guide)
- [Gateway Placement Guide](https://support.tigoenergy.com/hc/en-us/articles/204952577-Gateway-Placement)
- [Communication Cable Guide](https://support.tigoenergy.com/hc/en-us/articles/201996563-Gateway-Communication-Cable-Guide)

Installation der Gateways (GTWY)

## **Farbcode der Status LED des Gateway**

## **Im initialen Zustand, vor dem "Discovery**

• LED leuchtet blau

## Während der Inbetriebnahme / "Discovery"

• LED blinkt weiß

## Nach der Inbetriebnahme / "Discovery"

- Blaue LED blinkt alle 2 Sekunden
- LED blinkt schnell gelb

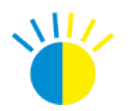

WW.

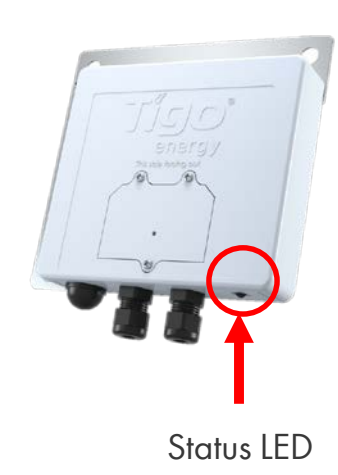

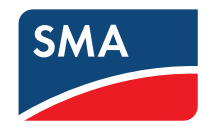

# Installation der TS4 und Erstellung des Lageplans (TS4-R)

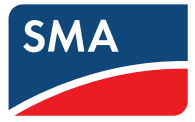

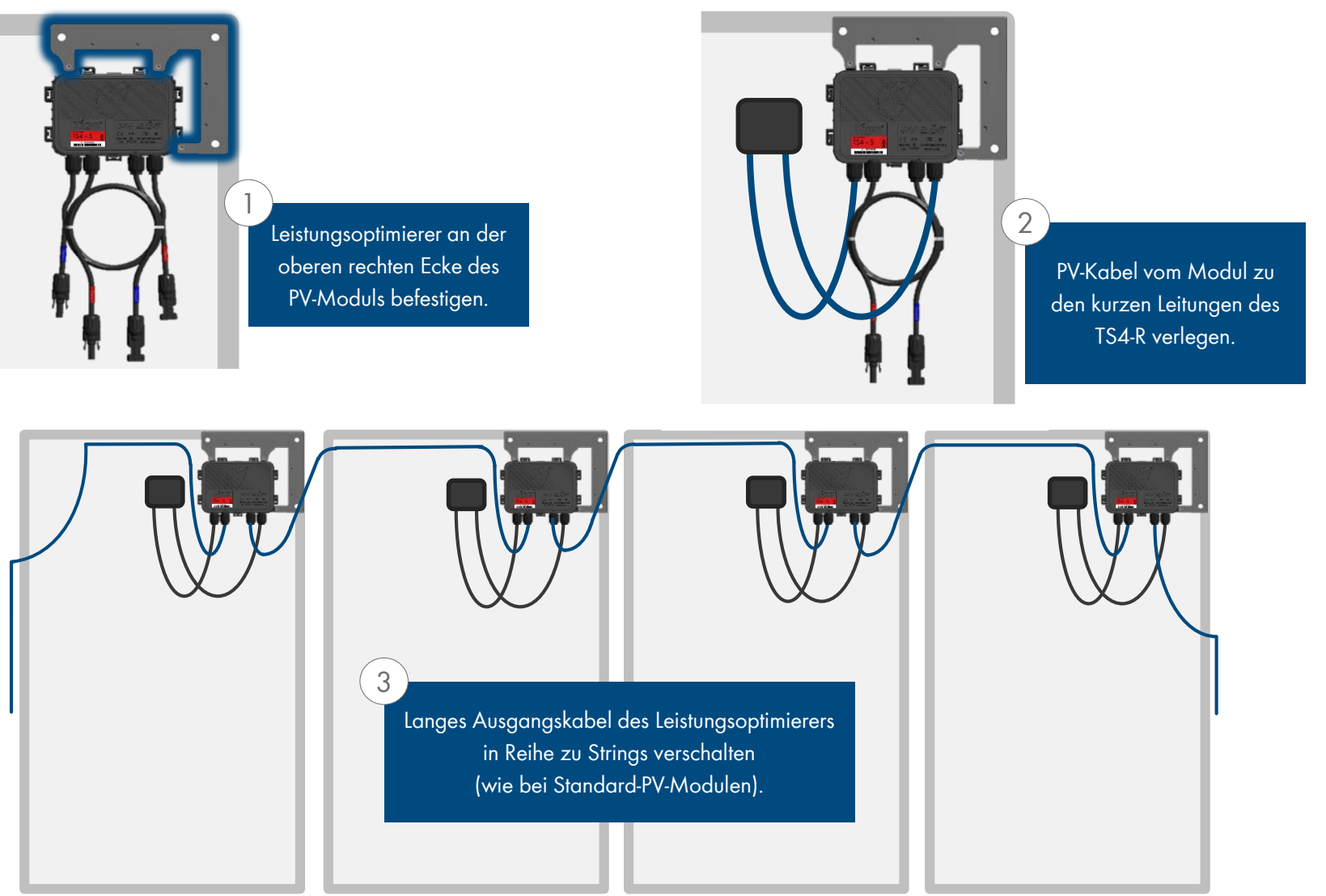

Beachten Sie die Reihenfolge der Schritte, da ansonsten Schäden am Produkt entstehen können!

# Installation der TS4 und Erstellung des Lageplans (TS4-R)

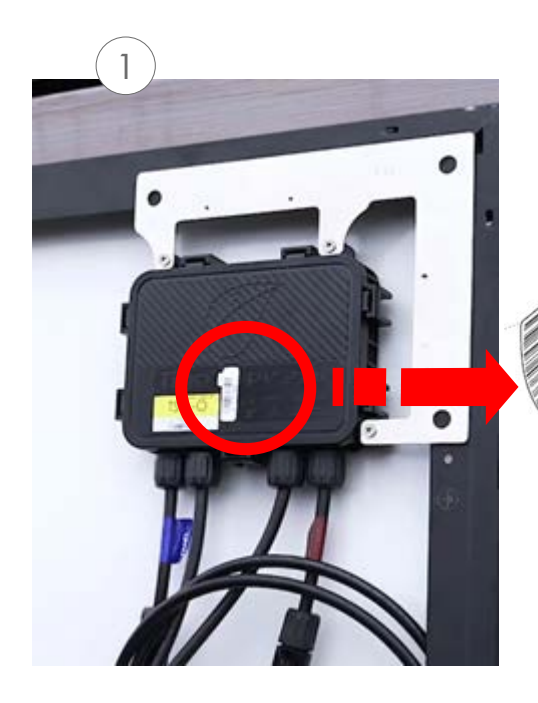

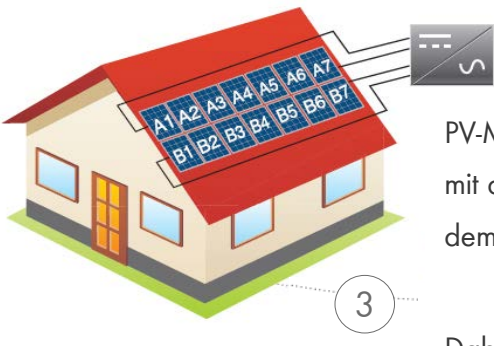

1 Barcode-Aufkleber am TS4- Anschlusskasten oder Add-on entfernen.

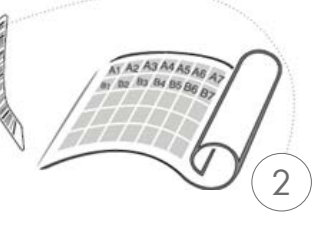

Aufkleber an der Stelle auf dem Anlagenplan, String-Liste oder Bauzeichnung befestigen, wo die Module im Feld auf dem Dach positioniert werden sollen.

PV-Module so positionieren, dass sie mit der Anordnung der Barcodes auf dem Anlagenplan übereinstimmen.

Dabei GTWY-Seriennummern erfassen.

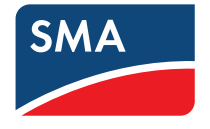

### **VORLAGEN:**

String-Listenvorlage von Tigo verwenden, um einen Anlagenplan zu erstellen. Für Ansicht und Download [HIER KLICKEN](https://support.tigoenergy.com/hc/en-us/articles/201901196-String-List-Template).

Eine weitere Option ist, zunächst den Anlagenplan online zu erstellen (siehe nächste Seite). Schließlich haben Sie somit die Möglichkeit, einen realen Plan Ihrer Anlage für die Zuordnung der Barcodes herunterzuladen.

### **Hinweis:**

Wenn Sie 50 Module oder weniger und keine genaue physische Position benötigen, können Sie den Schritt mit dem Anlagenplan überspringen und direkt bei der Inbetriebnahme fortfahren.

Stellen Sie sicher, dass das Etikett des Anschlusskasten oder der TS4-R verwendet wird und nicht das Etikett des Moduls.

# Inbetriebnahmemessungen

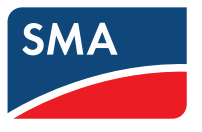

Bei der Inbetriebnahme können alle Messungen wie gewohnt durchgeführt werden. Abweichend von den üblichen Messungen ist beim Einsatz von TS4-Optimierern die Stromprüfung ausschließlich über die Betriebsstromprüfung möglich und muss daher im Einspeisebetrieb durchgeführt werden. Vorgaben der einzuhaltenden Prüfspannungen bleiben durch den Einsatz von TS4-Optimierern unberührt.

Folgende Prüfungen müssen bei der Inbetriebnahme einer PV-Anlage mit TS4-Optimierern durchgeführt werden:

## **Empfohlene Vorgehensweise**:

- 1. Vor der Inbetriebnahme der TS4-Kommunikation folgende Prüfungen durchführen:
	- Polaritätsprüfung durchführen.
	- Leerlaufspannung des Strangs prüfen.
	- Isolationswiderstand des Gleichstromkreises prüfen.
- 2. Gesamtsystem in Betrieb nehmen.
- 3. Nach der Inbetriebnahme der TS4-Kommunikation folgende Prüfungen durchführen:
	- Stromprüfung des Strangkreises durchführen (im Einspeisebetrieb).
	- Isolationswiderstand des Modulstrangs messen.
	- Funktionsprüfung durchführen.

## Inbetriebnahme von TS4 bei integriertem Cloud Connect

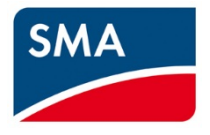

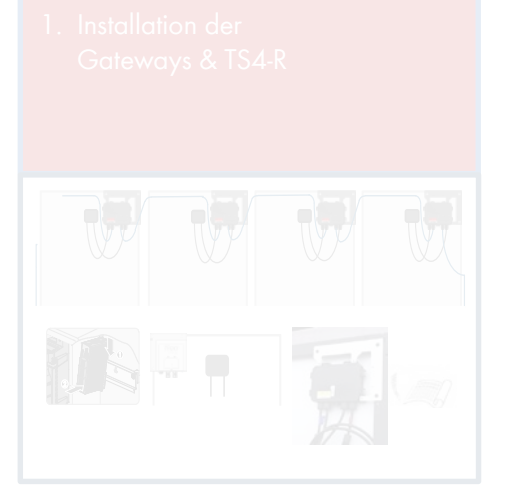

- -

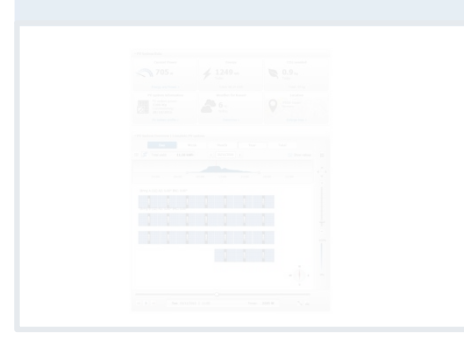

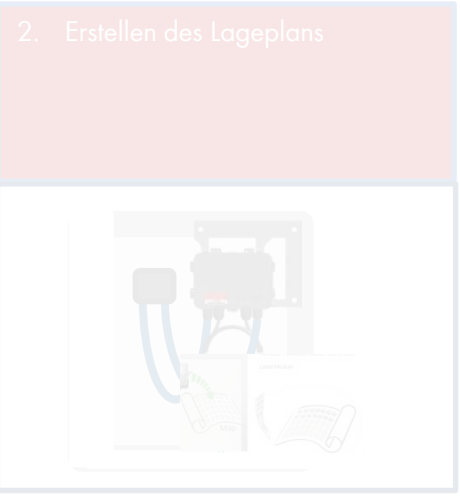

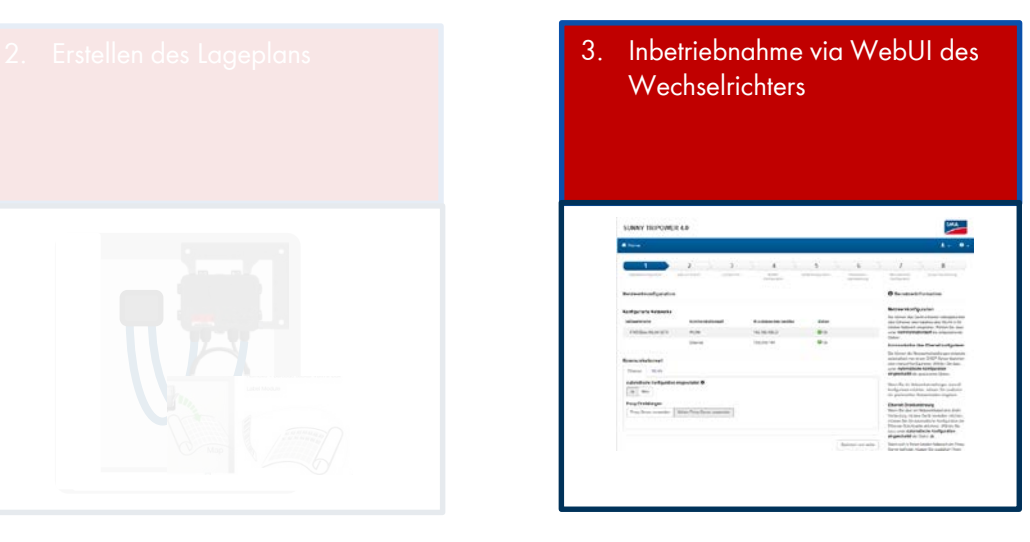

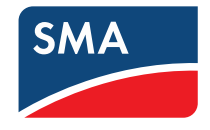

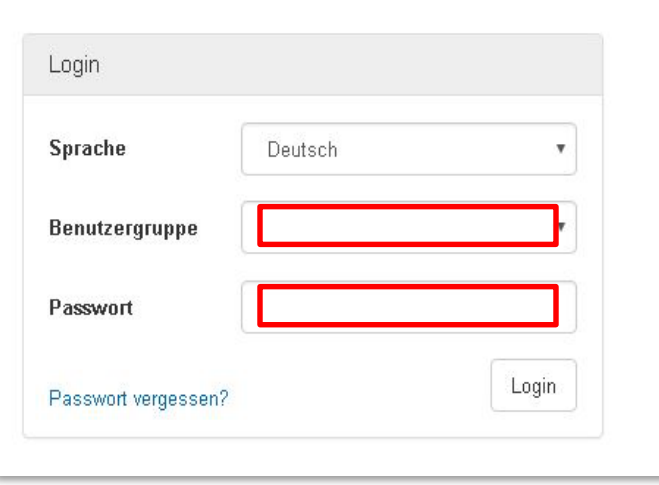

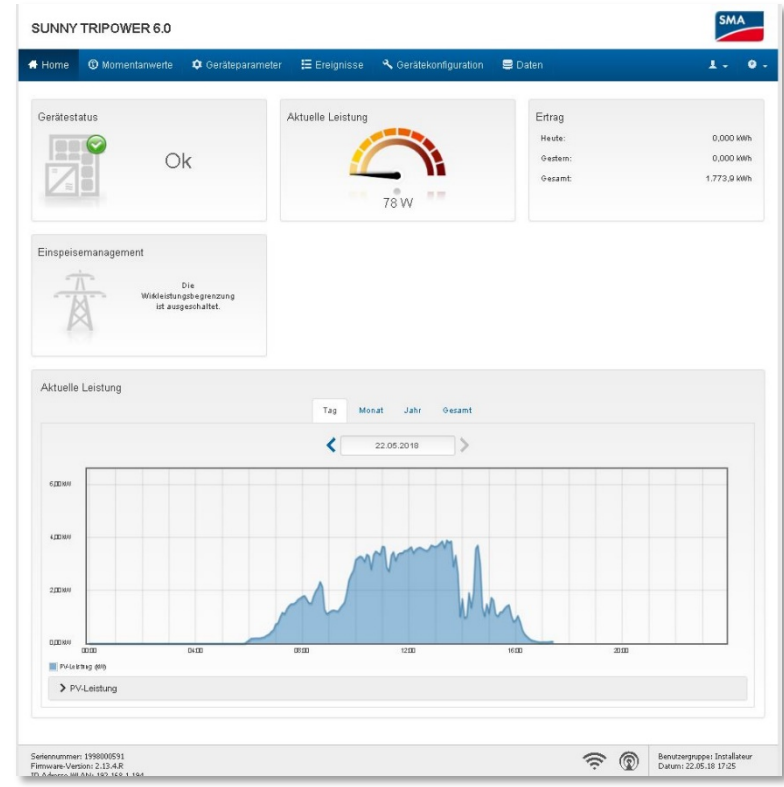

1. Benutzergruppe "Installateur" wählen und Passwort eingeben. 2. Installationsassistenten starten.

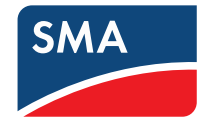

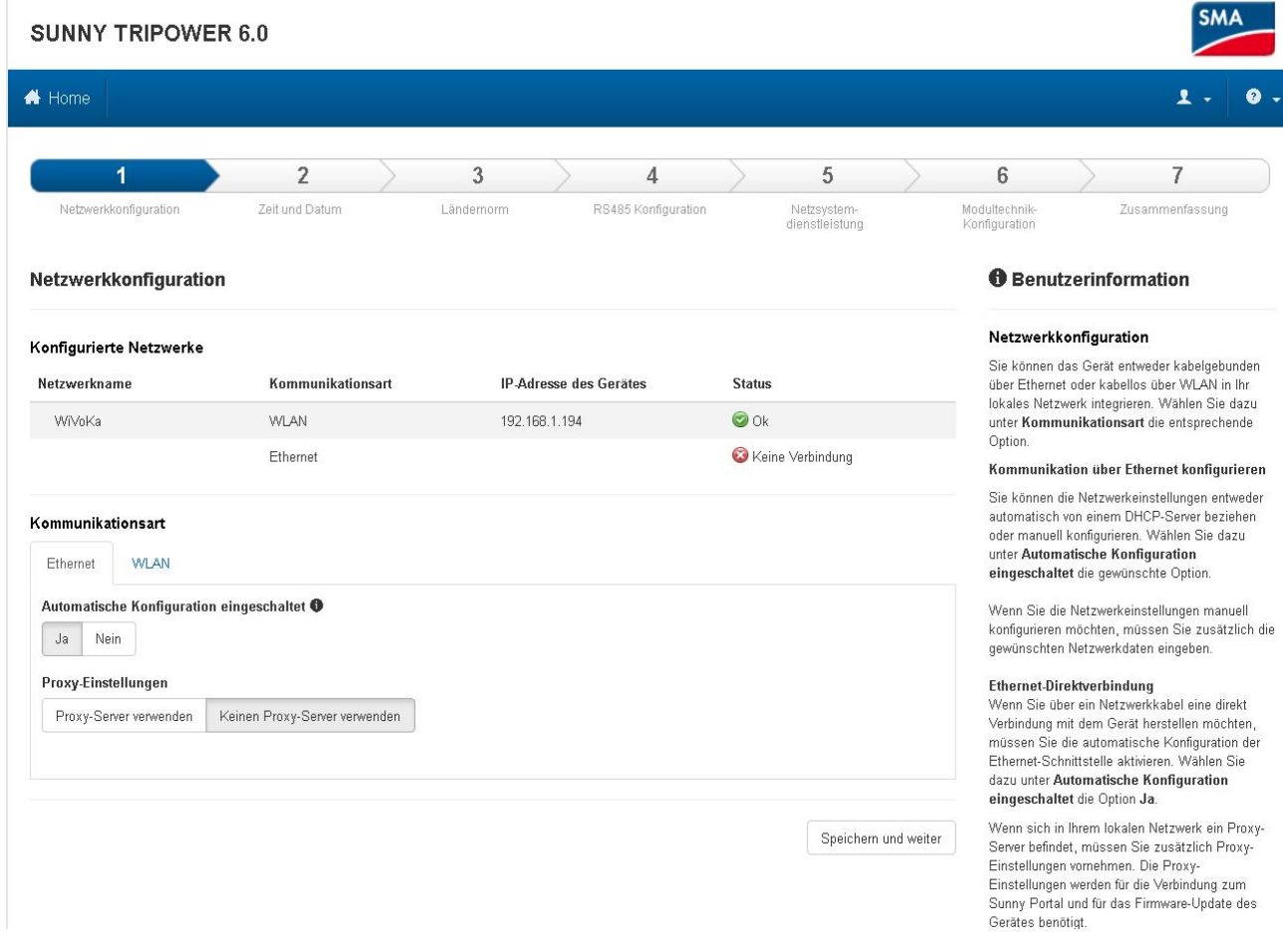

## Folgen Sie dem Installationsassistenten.

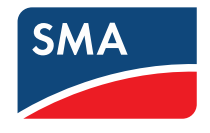

> Wenn Sie im Schritt "RS485 Konfiguration" des Assistenten angekommen sind, wählen Sie "Modultechnik"\*

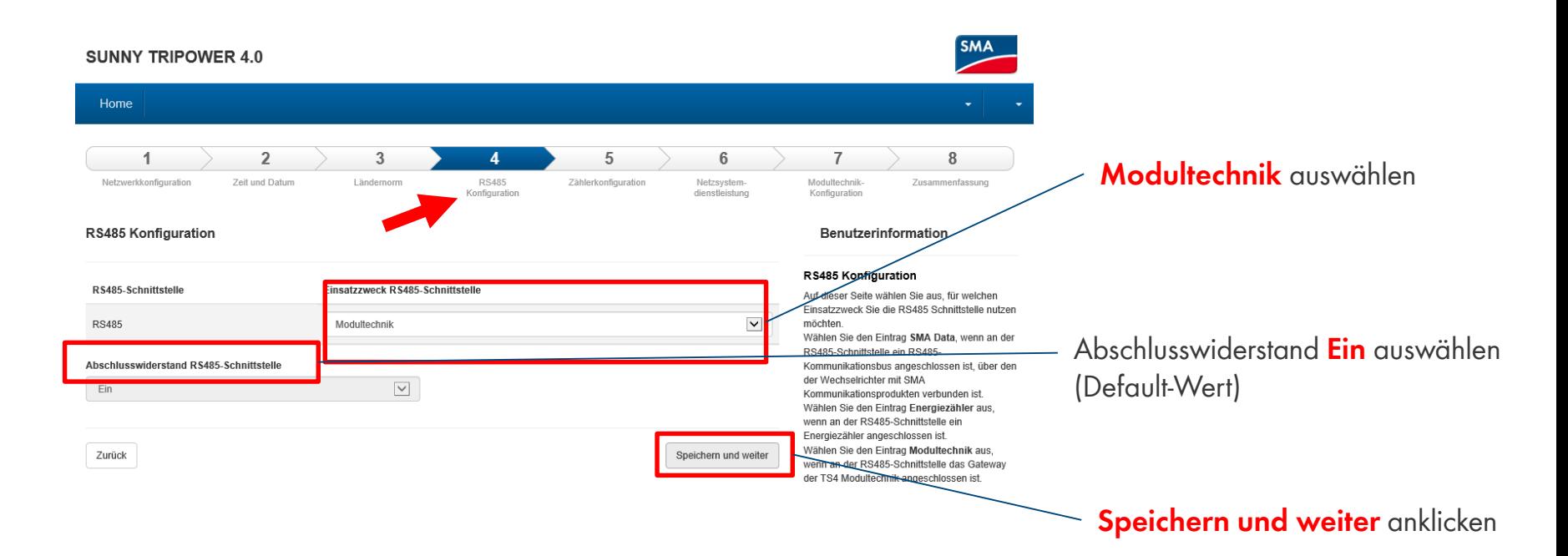

## Folgen Sie weiter dem Installationsassistenten

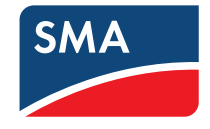

Starten Sie mit der Eingabe der Anzahl der Gateways und klicken sie auf weiter.

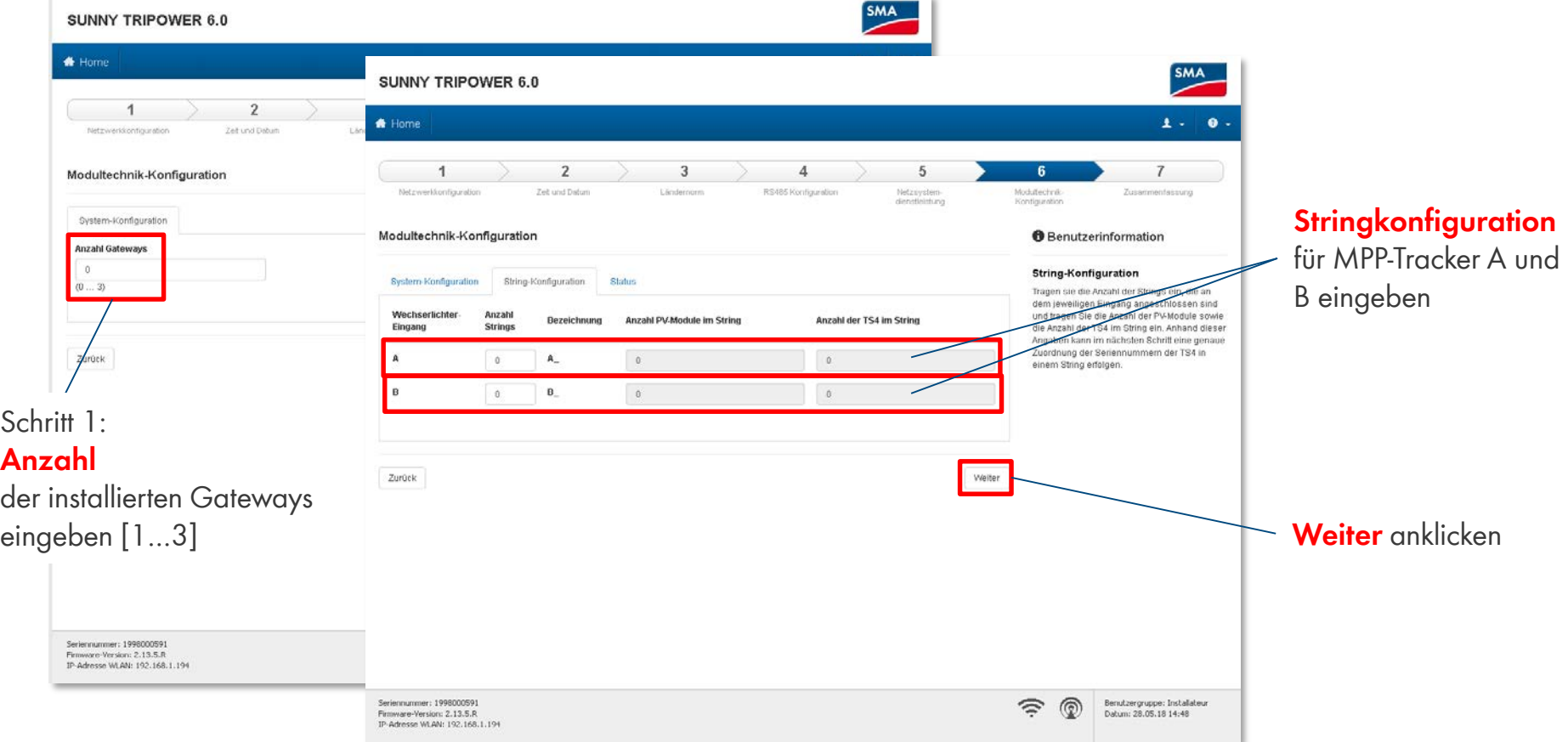

> Im Unterpunkt "Stringkonfiguration" geben Sie die Anzahl der Strings, die Anzahl der PV Module pro String und die Anzahl der TS4 pro String an.

\* Die Anzahl der Schritte variiert bei den verschiedenen Wechselrichtern **15**

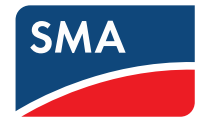

Im Unterpunkt "A" und "B" geben Sie die Seriennummern der TS4 an und klicken auf "weiter".

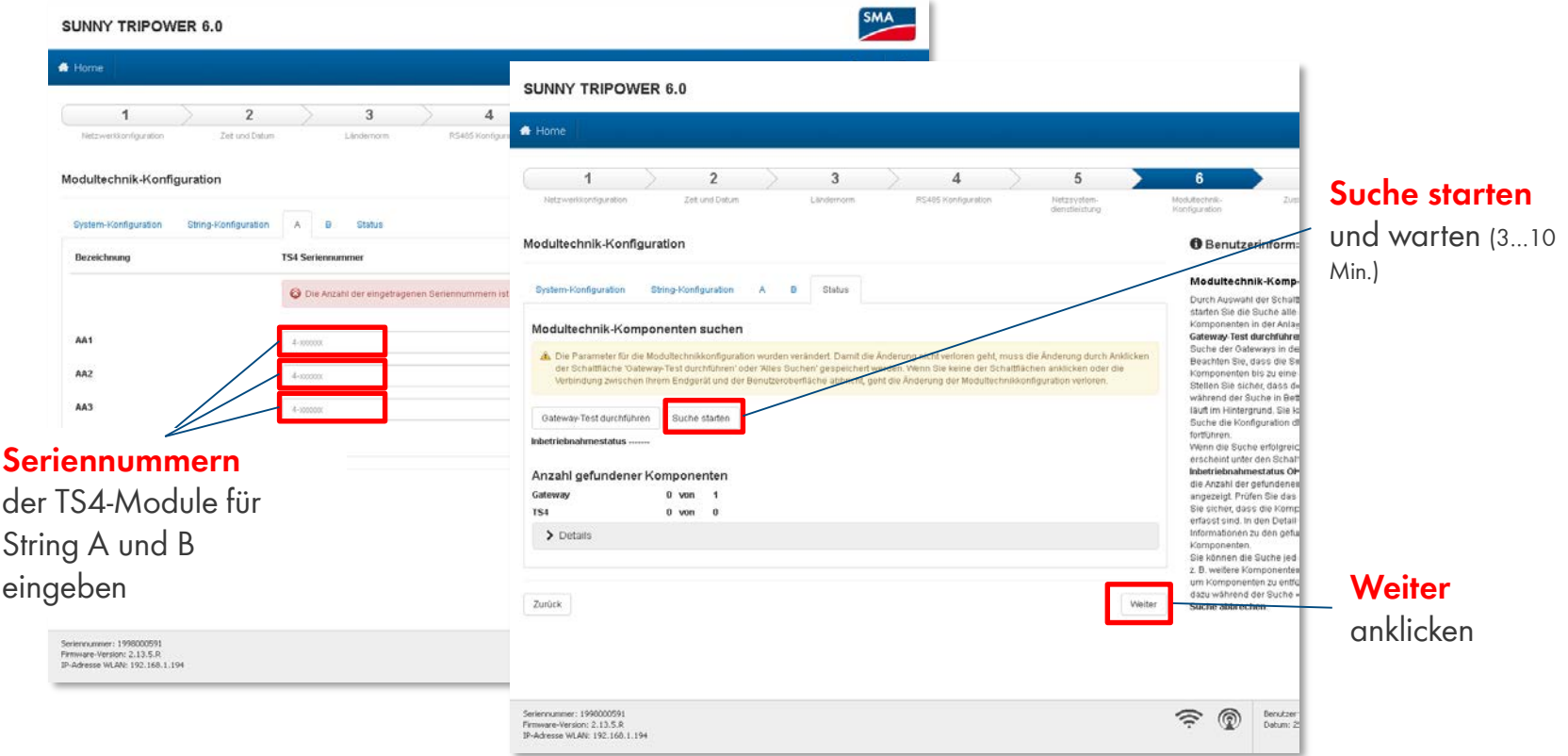

- > Abschließend starten Sie die "Suche" nach den TS4 (dieses kann ein paar/einige Minuten dauern).
- > Klicken Sie auf "Weiter", wenn die Gateways und TS4 gefunden wurden und folgen anschließend weiter dem Installationsassistenten.

## Inbetriebnahme von TS4 bei integriertem Cloud Connect

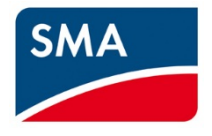

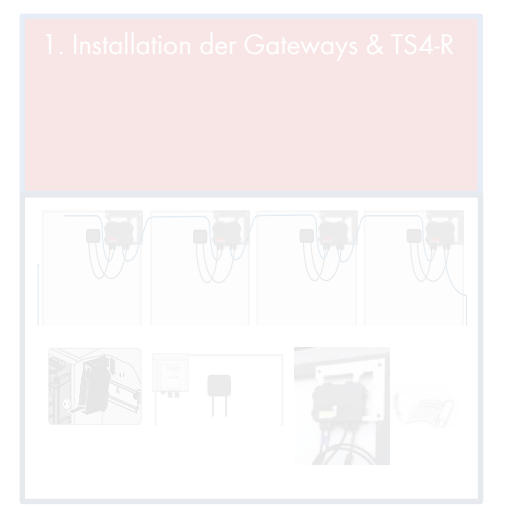

- 4. Registrierung der PV Anlage im Sunny Portal
	- Layout

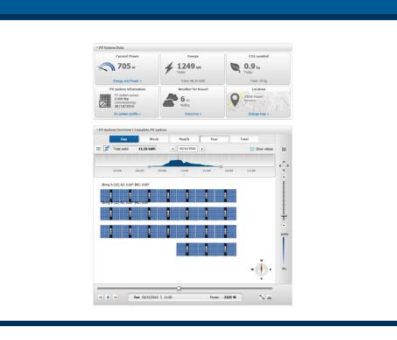

In the office **COnsite** 

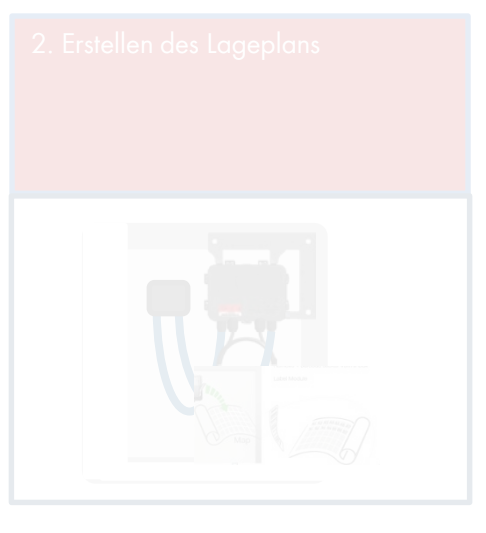

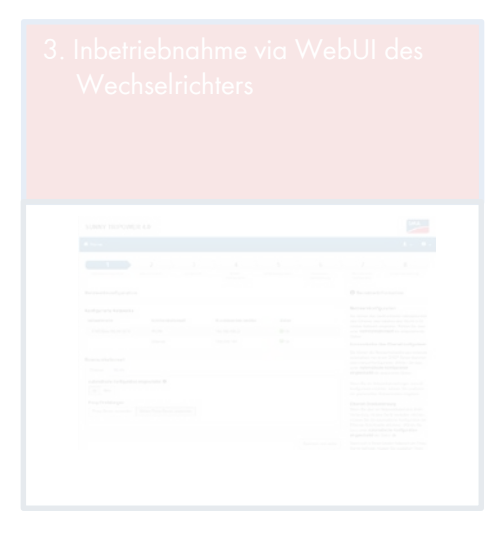

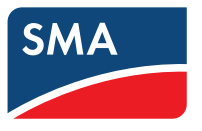

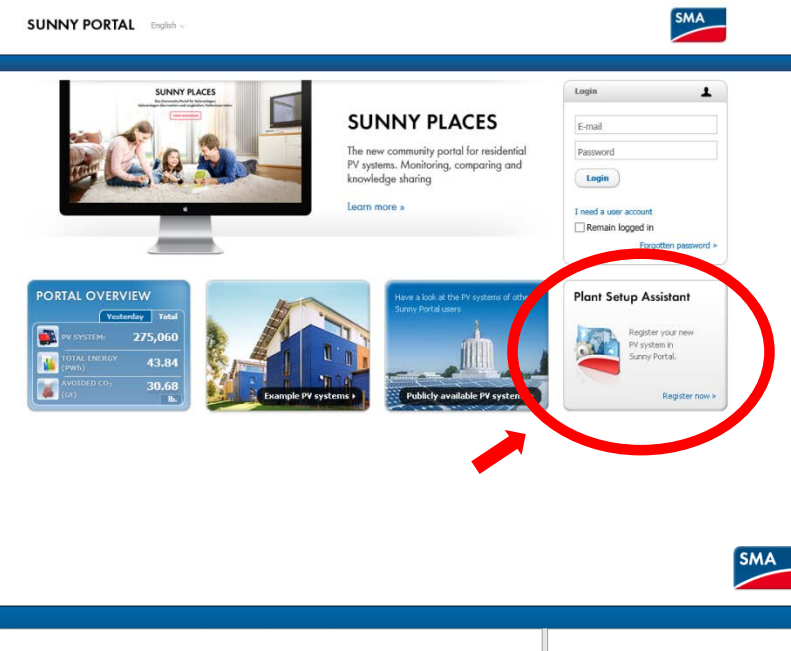

Rufen Sie die Webseite [www.SunnyPortal.com](http://www.sunnyportal.com/) auf.

Starten Sie den Anlagen-Set-up Assistenten.

Folgen Sie dem Anlagen Set-up Assistenten.

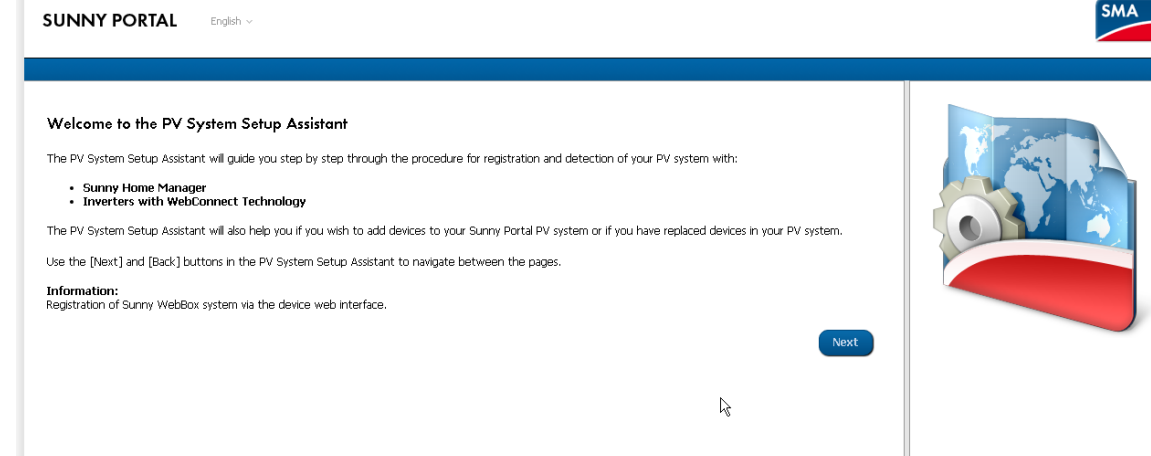

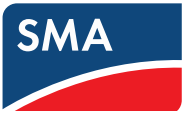

Login:

Melden Sie sich mit Ihrem Account an oder kreieren einen neuen Account.

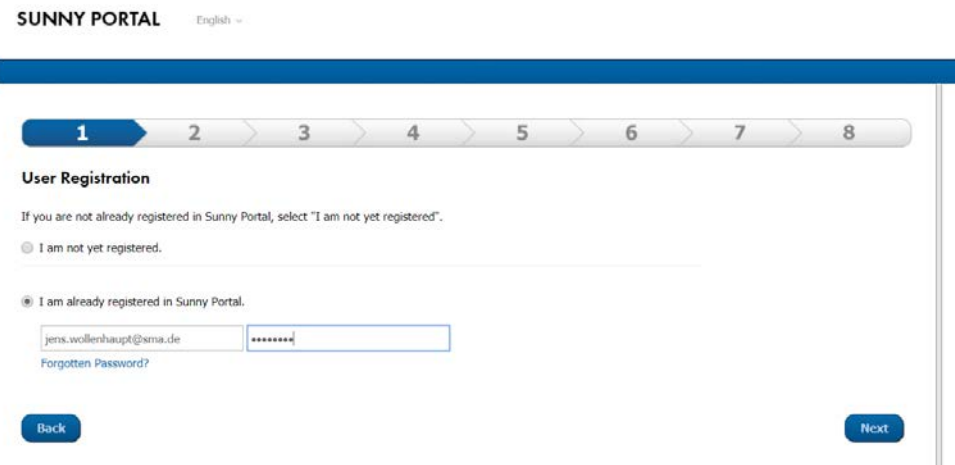

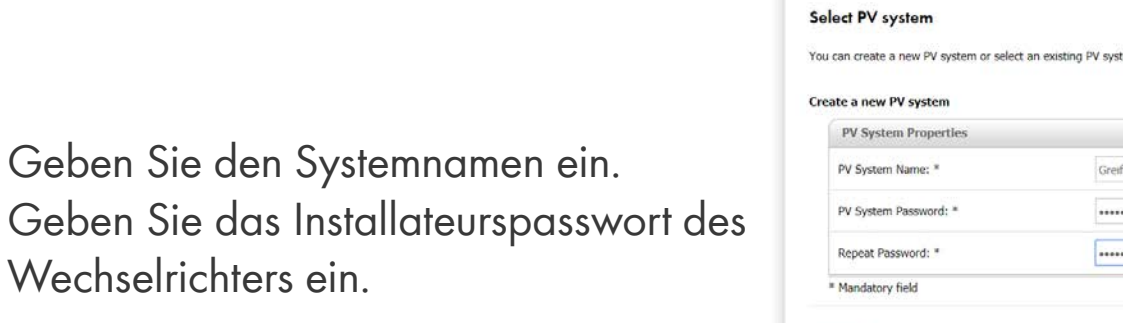

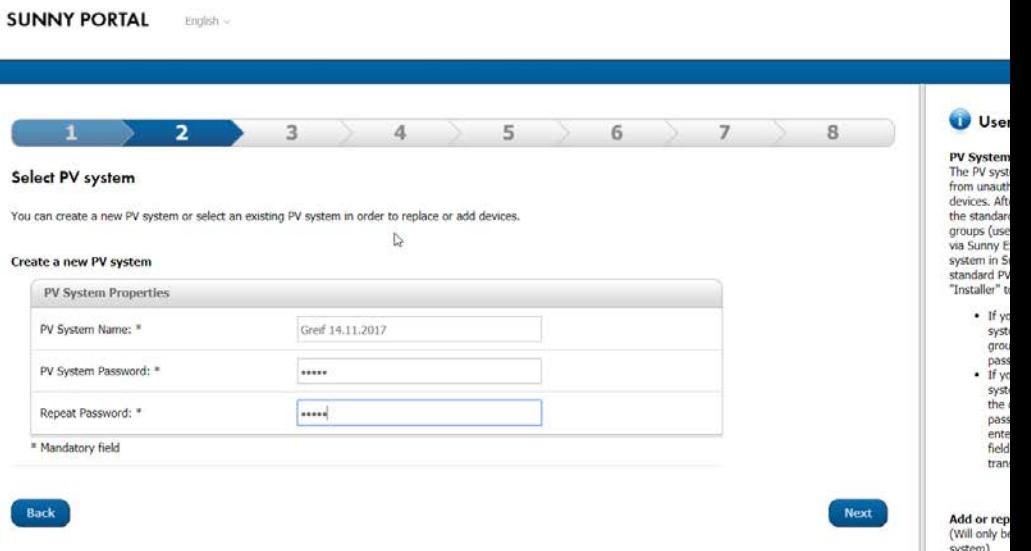

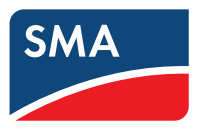

Identifizieren des Wechselrichters:

Geben Sie die PIC & RID des Wechselrichters ein.

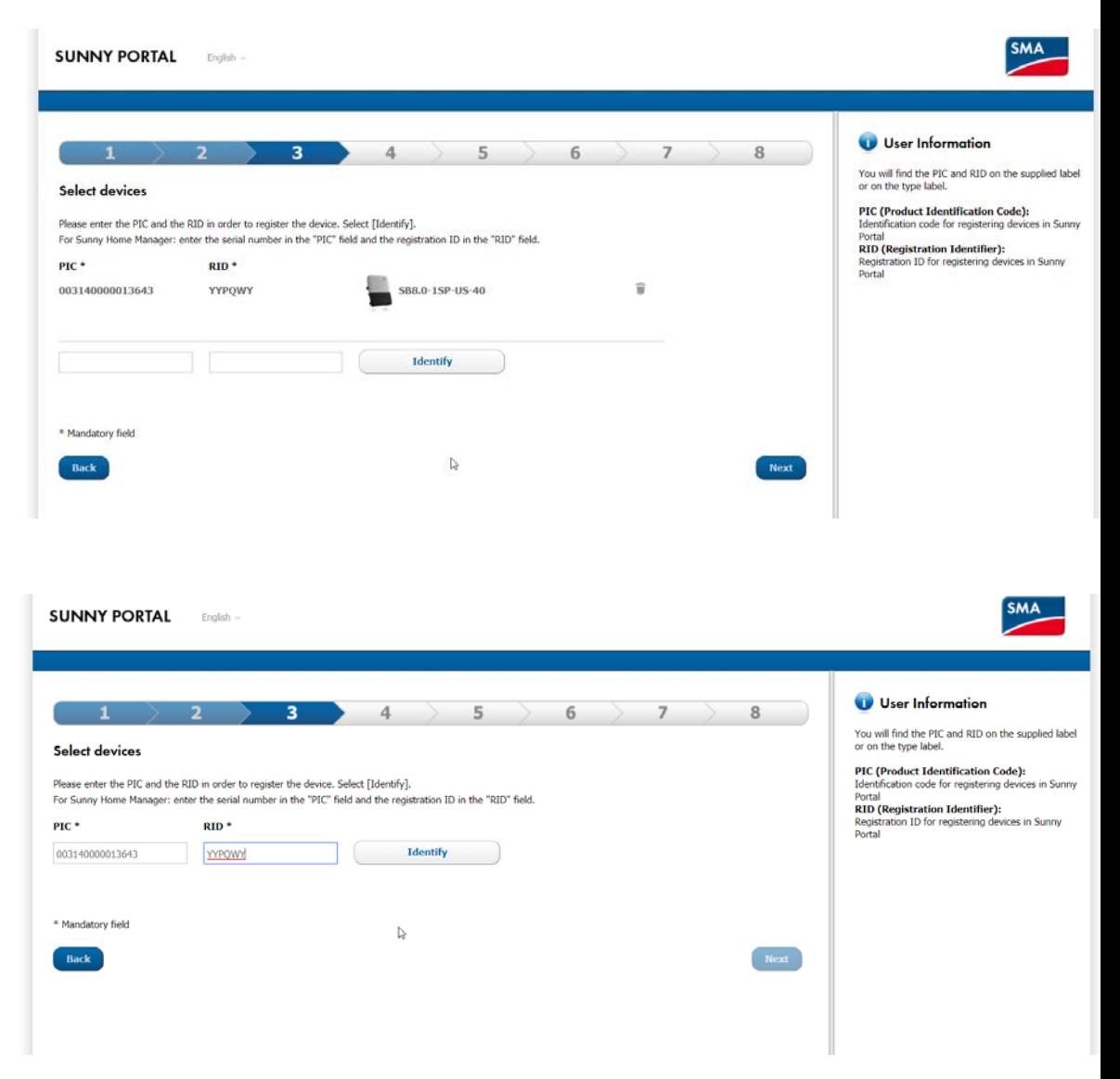

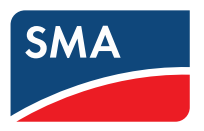

System-Eigenschaften:

- **> Tragen Sie die System-Eigenschaften** ein wie z.B Adresse, Zeitzone.
- Die Anzahl der TS4 Komponenten in diesem System wird automatisch übernommen.

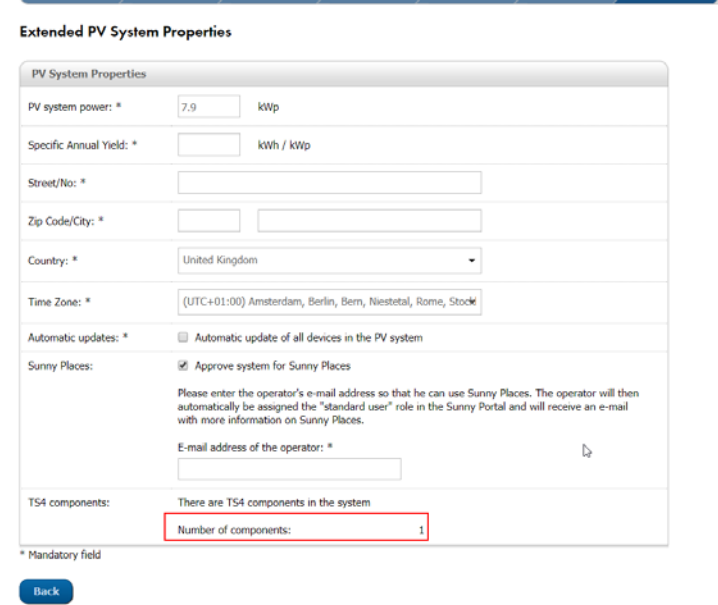

#### User Information

8

Nominal PV system power The nominal PV system power is the sum of power of all PV modules.

Information: You must enter the nominal PV system power correctly to ensure limiting of active power feed-in to the correct value. If are changes to the installed nominal PV syst power, you have to adjust this value.

#### **Specific annual yield**

The specific annual yield indicates how man kilowatt hours yield you can expect per insti kWp in one year. Sunny Portal can calculate advance a monthly yield forecast using this the nominal PV system power and the infort on your PV system location. You can obtain specific annual yield for your PV system loca from your installer or from irradiation maps.

#### **Automatic updates**

With the help of the automatic updates that Solar Technology AG makes available regula you will ensure that your PV system is alway the latest technological level and you will pr from our product improvements. It is possib deactivate this function at a later date via th configuration of the individual devices.

#### **Sunny Places**

Sunny Places is a solar network for owneroperators of residential PV systems. It allow display energy and performance data and to interact with the community. Enter the e-ma address of the PV system operator in the fie mail address of the operator". They will the automatically receive an invitation per e-ma their login data. The use of Sunny Places is charge for PV system operators. The release data can be revoked at any time in Sunny P under "Configuration > System properties > release".

#### **SMA Smart Connected**

SMA Smart Connected provides free automa monitoring and analysis of your inverter via

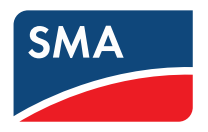

Zusammenfassung:

- Nachdem der Anlagen Assistent das System angelegt und konfiguriert hat, wird die Anzahl der gefundenen TS4 Komponenten in der Zusammenfassung aufgelistet.
- > Nachdem Sie Punkt "TS4 Komponenten" angeklickt haben, sehen Sie mehr Details.

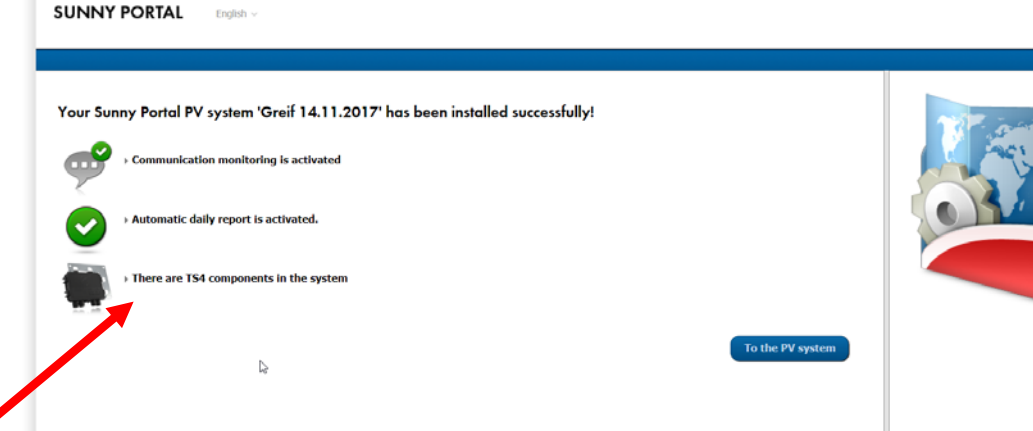

Physikalisches Layout:

- Nach dem initialen Login in das PV-System erhalten Sie eine Empfehlung, das physikalische Layout zu erstellen.
- Um den Layout Assistenten zu öffnen, klicken Sie auf "Next" oder klicken Sie auf den Layout Assistenten des Konfigurations-Menus.
- Erstellen Sie ein physikalisches Layout.

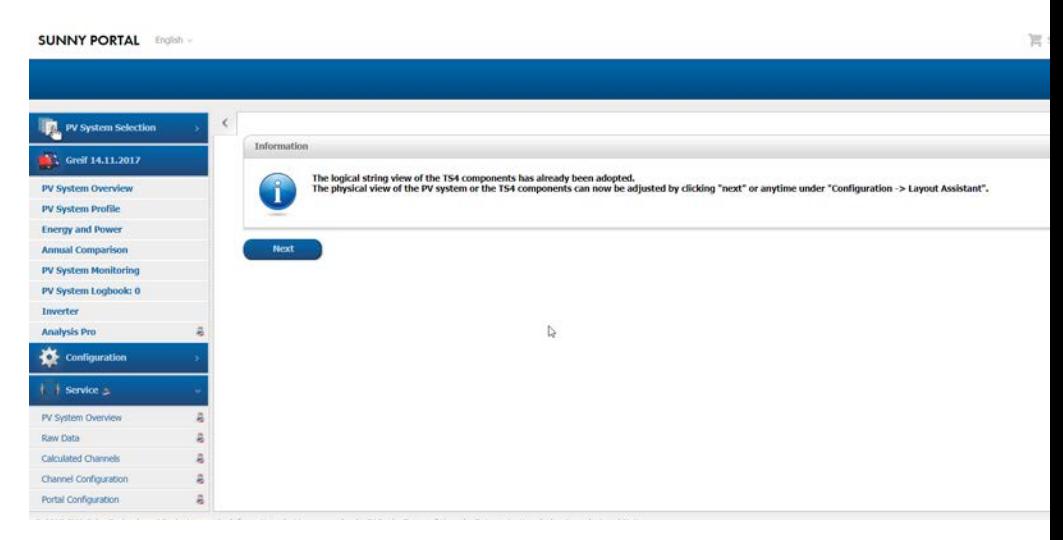

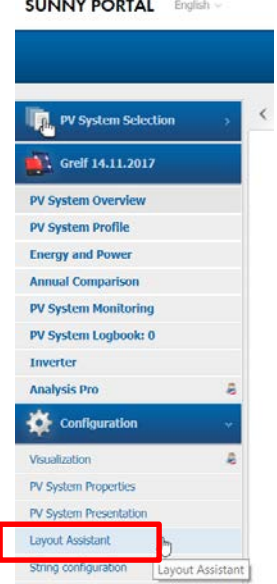

### **SUNNY PORTAL English**

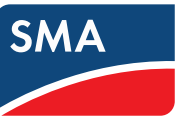

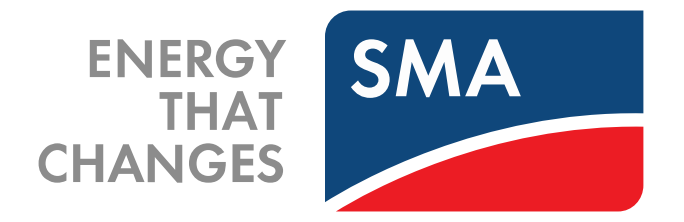

**SOCIAL MEDIA www.SMA.de/Newsroom**

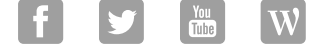